# University of North Carolina System Office

Category: Guide **Military Prior Learning How To Implementation Guide** Release: 1.0.0 Modified: 12/01/2023

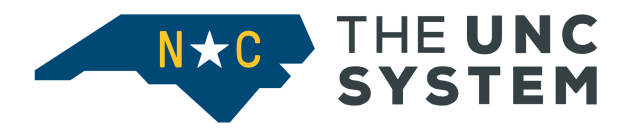

#### **CONFIDENTIAL BUSINESS INFORMATION**

This documentation is proprietary information of UNC System Office and is not to be copied, reproduced, lent or disposed of, nor used for any purpose other than that for which it is specifically provided without the written permission of UNC System Office Information Technology.

Prepared For: UNC Banner Institutions

Prepared By: UNC System Office 223 South West Street Suite 1700 Raleigh, NC 27603 United States of America

# **Table of Contents**

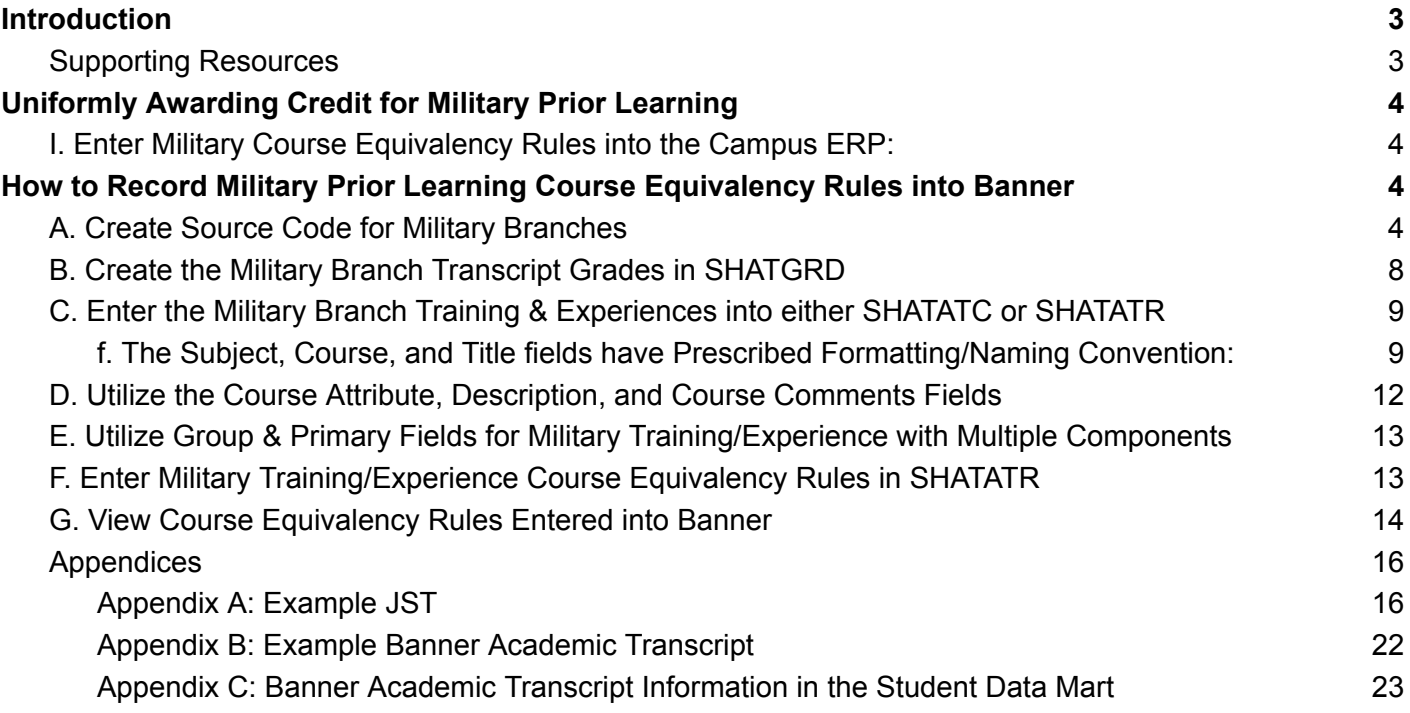

\_\_\_\_\_\_\_\_\_\_\_\_\_\_\_\_\_\_\_\_\_\_\_\_\_\_\_\_\_\_\_\_\_\_\_\_\_\_\_\_\_\_\_\_\_\_\_\_\_\_\_\_\_\_\_\_\_\_\_\_\_\_\_\_\_\_\_\_\_\_\_\_\_\_\_\_\_\_\_\_\_\_\_\_\_\_

## Change Log

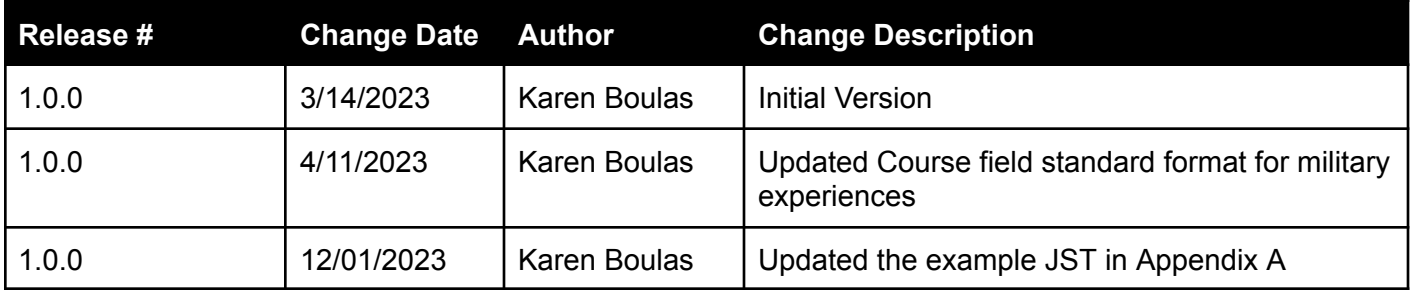

# <span id="page-2-0"></span>**Introduction**

The University of North Carolina System has policy Section 3 of Session Law 2014-67 the Policy on Military Student Success 700.7.1 regulation 700.7.2[R] - Awarding Credit for Military Training or Experience.

\_\_\_\_\_\_\_\_\_\_\_\_\_\_\_\_\_\_\_\_\_\_\_\_\_\_\_\_\_\_\_\_\_\_\_\_\_\_\_\_\_\_\_\_\_\_\_\_\_\_\_\_\_\_\_\_\_\_\_\_\_\_\_\_\_\_\_\_\_\_\_\_\_\_\_\_\_\_\_\_\_\_\_\_\_\_

• [https://www.northcarolina.edu/apps/policy/index.php?tab=policy\\_manual](https://www.northcarolina.edu/apps/policy/index.php?tab=policy_manual)

In accordance with Statute SB 761 and Policy Section 3 of Session Law 2014-67 the Policy on Military Student Success 700.7.1 regulation 700.7.2 - The University of North Carolina System is statutorily required to "implement a uniform system of granting course credits to all students enrolled in constituent institutions of The University of North Carolina… based on the students' military training or experience. The plan shall include the process for the transfer of course credits between constituent institutions and community colleges when course credit has been granted by any institution or community college based upon military training or experience."

The UNC System Office has developed an implementation guide to align all institutions and their offices to bring us in compliance with the statute. The implementation highlights requirements for entering course equivalency rules for military experiences into your Student Information System, to have a uniform system for granting course credits to all students, based on military training and experiences.

\_\_\_\_\_\_\_\_\_\_\_\_\_\_\_\_\_\_\_\_\_\_\_\_\_\_\_\_\_\_\_\_\_\_\_\_\_\_\_\_\_\_\_\_\_\_\_\_\_\_\_\_\_\_\_\_\_\_\_\_\_\_\_\_\_\_\_\_\_\_\_\_\_\_\_\_\_\_\_\_\_\_\_\_\_\_

<span id="page-2-1"></span>Supporting Resources

Submit a help ticket to [banner-support@northcarolina.edu](mailto:banner-support@northcarolina.edu) with questions.

# <span id="page-3-0"></span>**Uniformly Awarding Credit for Military Prior Learning**

Entering military equivalencies rules into the campus Enterprise Resource Planning software (ERP) is the same as you did for entering Common Number System (CNS) course equivalency rules. To ensure we can pull data from all campuses, here is a summary of some things we want to do consistently.

\_\_\_\_\_\_\_\_\_\_\_\_\_\_\_\_\_\_\_\_\_\_\_\_\_\_\_\_\_\_\_\_\_\_\_\_\_\_\_\_\_\_\_\_\_\_\_\_\_\_\_\_\_\_\_\_\_\_\_\_\_\_\_\_\_\_\_\_\_\_\_\_\_\_\_\_\_\_\_\_\_\_\_\_\_\_

#### <span id="page-3-1"></span>**I. Enter Military Course Equivalency Rules into the Campus ERP:**

- A. Create a separate Banner Source code for each branch of the military.
- B. Crosswalk the campus Source/Background Institution code to the Student Data Mart (SDM) military FICE codes in SDM dimension FICE - FICE Code.
- C. Maintain course equivalency rules for military training/experiences by military branch.
- D. Use an agreed upon format for entering the military training/experience subject, course, and title into the ERP.
- E. If the military training/experience consists of multiple trainings, put each training into the ERP as a separate training and then link all the training together.
- F. Use the Joint Services Transcript (JST) produced by the Defense Activity for Non-Traditional Education Support (DANTES) as an official record of a student's military training.
	- 1. Enter the student's military training and experiences under their branch of service.
		- a) The branch can be located in the seal of the JST.
	- 2. A Community College of the Air Force (CCAF) transcript does not go through the Military Faculty Review Panel and can go through a campus' normal transfer credit process.

### <span id="page-3-2"></span>**How to Record Military Prior Learning Course Equivalency Rules into Banner**

This "How To" implementation guide provides some best practices. The best practice recommendations may not work for campuses that have customizations in their Enterprise Resource Planning software (ERP). In those cases where customizations exist, the best practices are just recommendations and campuses can use their customizations for compliance with the 700.7.2[R].

\_\_\_\_\_\_\_\_\_\_\_\_\_\_\_\_\_\_\_\_\_\_\_\_\_\_\_\_\_\_\_\_\_\_\_\_\_\_\_\_\_\_\_\_\_\_\_\_\_\_\_\_\_\_\_\_\_\_\_\_\_\_\_\_\_\_\_\_\_\_\_\_\_\_\_\_\_\_\_\_\_\_\_\_\_\_

#### <span id="page-3-3"></span>**A. Create Source Code for Military Branches**

1. In STVSBGI - Source/Background Institution Code Validation Page create a code for each of the military branches if one doesn't exist already.

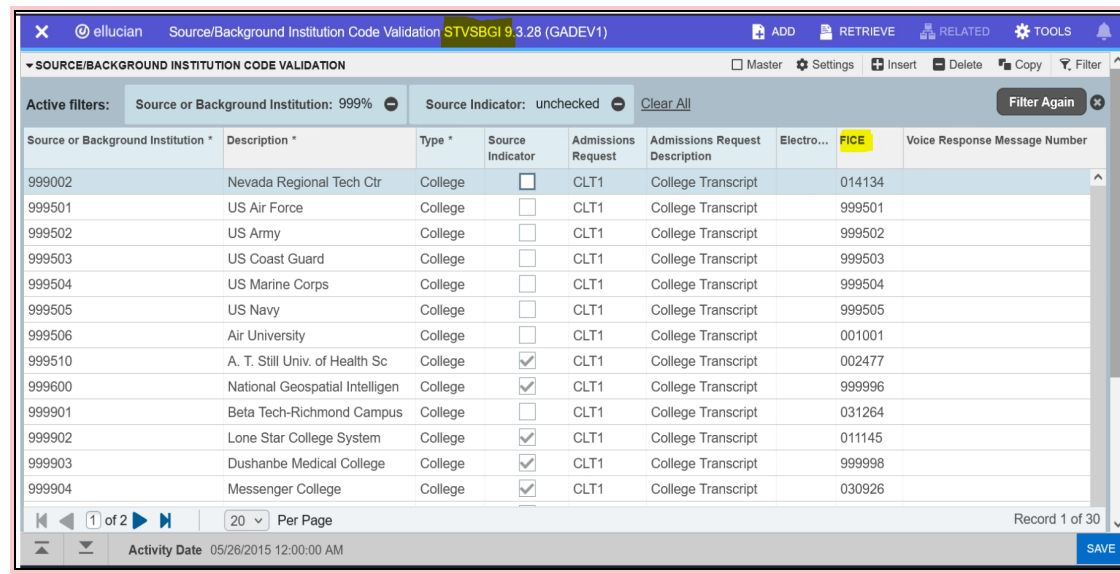

\_\_\_\_\_\_\_\_\_\_\_\_\_\_\_\_\_\_\_\_\_\_\_\_\_\_\_\_\_\_\_\_\_\_\_\_\_\_\_\_\_\_\_\_\_\_\_\_\_\_\_\_\_\_\_\_\_\_\_\_\_\_\_\_\_\_\_\_\_\_\_\_\_\_\_\_\_\_\_\_\_\_\_\_\_\_

- 2. Crosswalk the campus Source/Background Institution code to the SDM military FICE codes in SDM dimension FICE - FICE Code.
	- a. Here are the SDM Military FICE Codes:

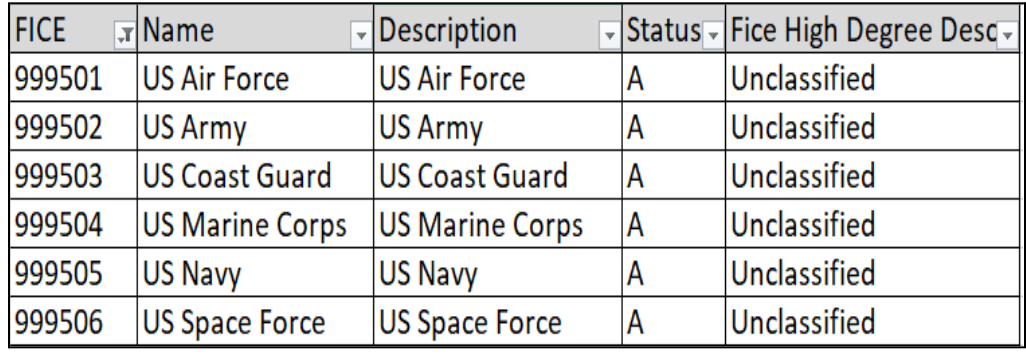

- 3. Use GTVSDAX Crosswalk Validation page group code UNCOSTVSBGI for the crosswalks
	- a. GTVSDAX Crosswalk Information:
		- i. Internal Code = Campus Source code from STVSBGI
		- ii. External Code = FICE code from SDM dimension FICE
		- iii. Group Code = UNCOSTVSBGI
		- iv. Description = Military Branch FICE
		- v. Translation Code = can be left null
		- vi. Conception Code = can be left null

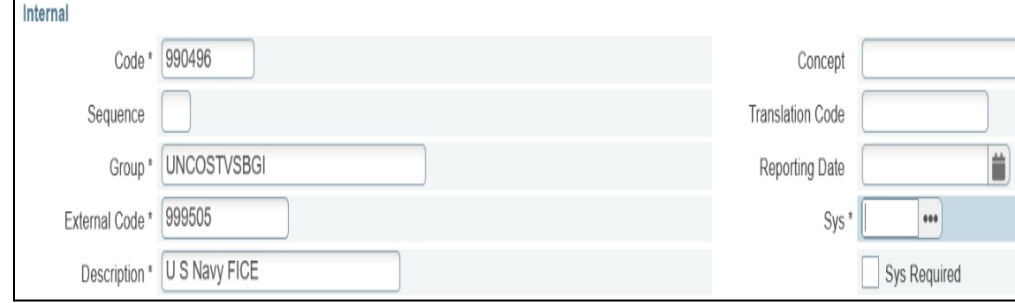

4. Set up each military branch source code in SOABGTA - Transfer Articulation Institution.

\_\_\_\_\_\_\_\_\_\_\_\_\_\_\_\_\_\_\_\_\_\_\_\_\_\_\_\_\_\_\_\_\_\_\_\_\_\_\_\_\_\_\_\_\_\_\_\_\_\_\_\_\_\_\_\_\_\_\_\_\_\_\_\_\_\_\_\_\_\_\_\_\_\_\_\_\_\_\_\_\_\_\_\_\_\_

- a. Fill in at least the required field of Level.
	- i. If Transfer Institution Level codes have not been created yet in STVTLVL - Transfer Institution Level Validation page, it is recommended to use the same codes that are being used in STVLEVL - Level Code Validation page.

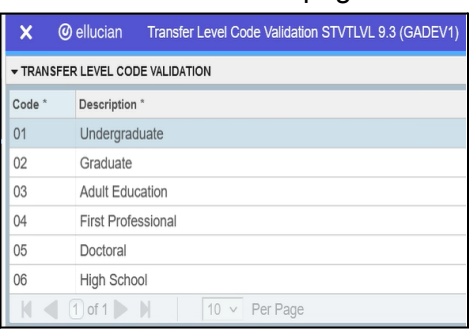

ii. Separate codes do not need to be created. Using the same level code makes manual entry of the incoming transcript on SHATAEQ - Transfer Articulation Evaluation page easier.

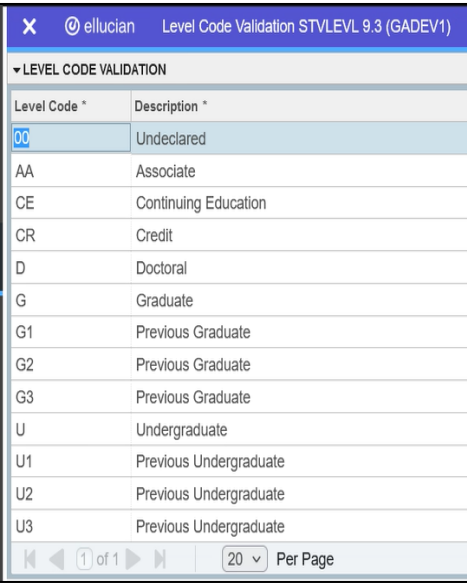

- b. The Calendar Type and Multiplier field is used to automate converting the military training weight into semester credit hour.
	- i. This field can be left blank but the recommendation is to use the campuses Semester to Semester code from the STVCALD - Transfer Articulation Calendar Type page because it is the best fit.

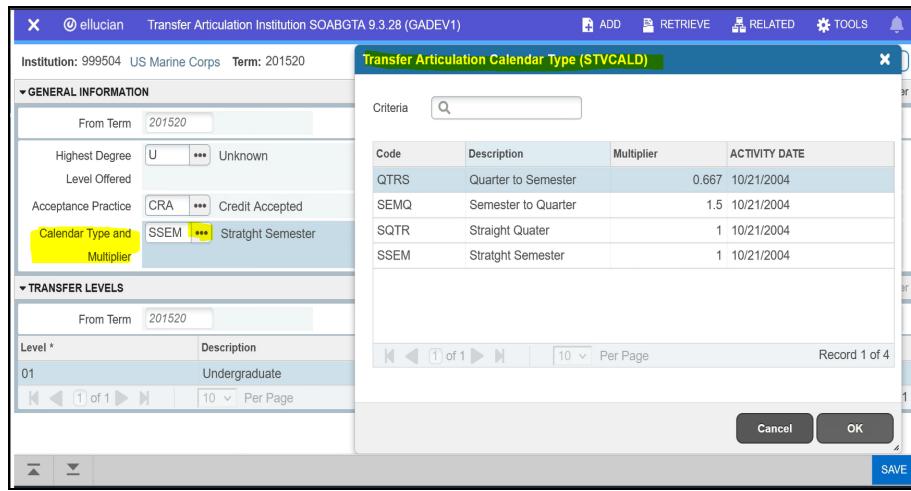

#### Example SOAGBTA:

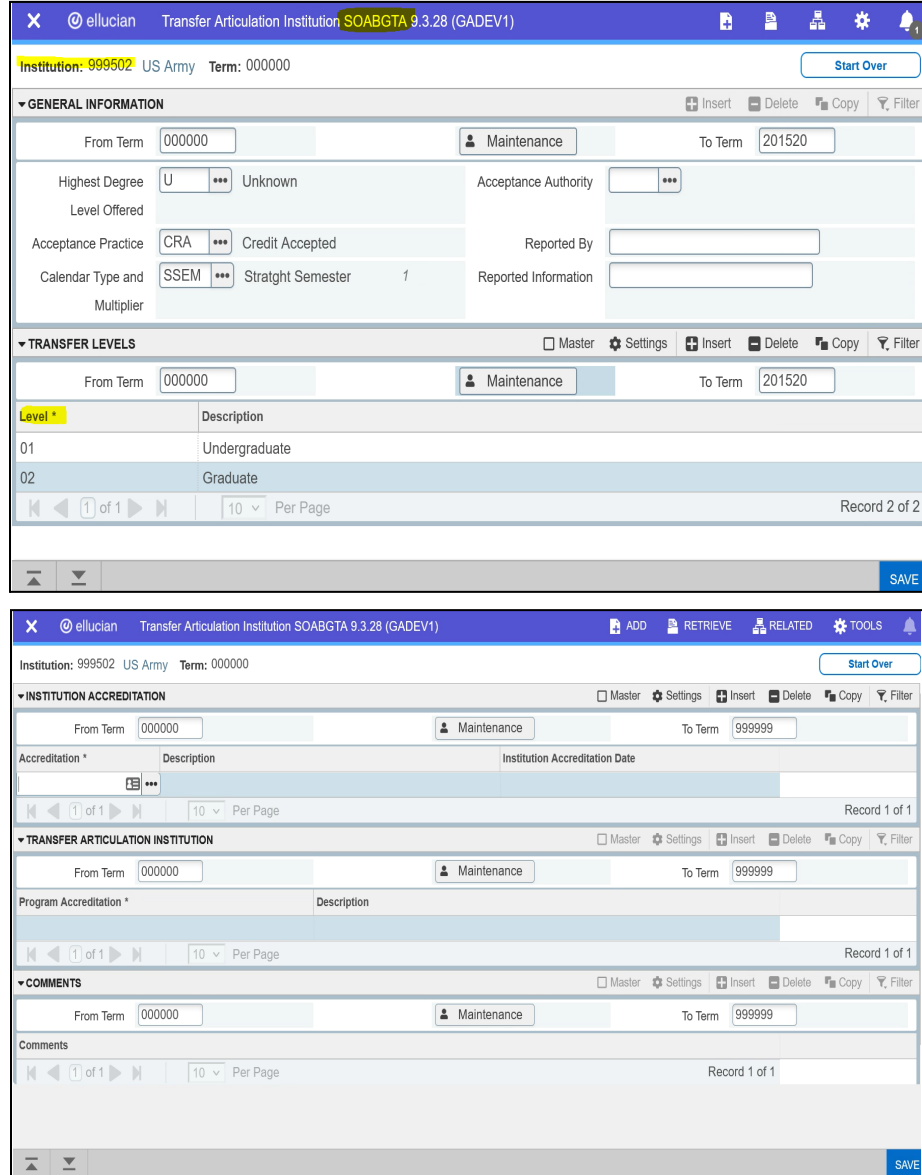

#### <span id="page-7-0"></span>**B. Create the Military Branch Transcript Grades in SHATGRD**

a. The Banner SHATGRD - Transfer Grade Code Maintenance page was designed to capture all the grades that will appear on an incoming transcript inorder to be able to automate the transfer evaluation process.

\_\_\_\_\_\_\_\_\_\_\_\_\_\_\_\_\_\_\_\_\_\_\_\_\_\_\_\_\_\_\_\_\_\_\_\_\_\_\_\_\_\_\_\_\_\_\_\_\_\_\_\_\_\_\_\_\_\_\_\_\_\_\_\_\_\_\_\_\_\_\_\_\_\_\_\_\_\_\_\_\_\_\_\_\_\_

- b. The Joint Services Transcript (JST) does not include grades for either military courses or military experiences.
- c. The recommendation is to enter in a placeholder grade in SHATGRD.
	- i. The campuses transfer grade or passing grade from SHAGRDE Grade Code Maintenance page are good options to select from.
	- ii. If using a placeholder grade, this placeholder grade would be used for the Minimum Grade field in SHATATC/SHATATR.

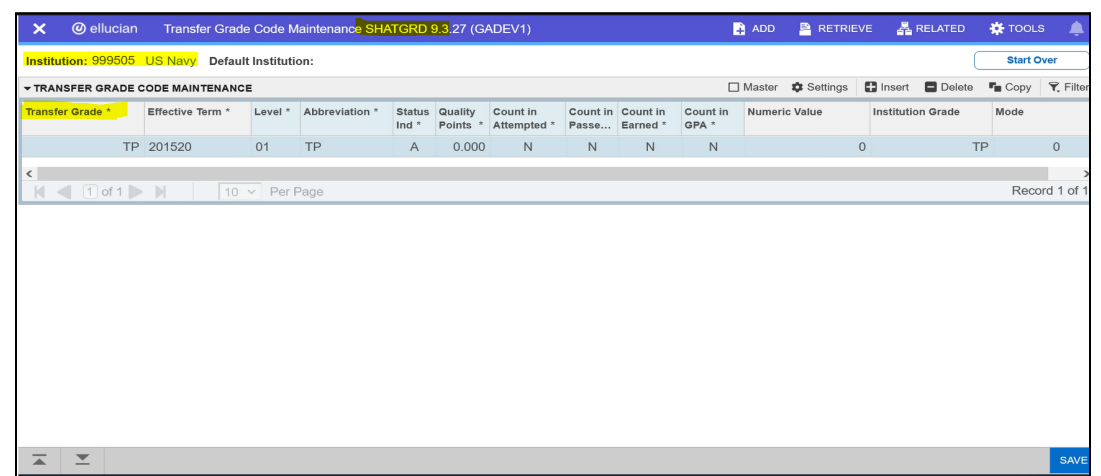

- d. This page has an **Effective Term** field to allow a campus to keep up with the military branches changes in grading policies.
	- i. If entering an Effective Term for the first time, pick the term your campus implemented Banner.
		- 1. This allows a campus to use Banner's automated transfer articulation functionality.
		- 2. It makes data entry of the equivalent courses' titles easier.
			- a. If the course is an active course in Banner, the course title defaults in.
	- ii. Then you can create new Effective Terms as needed in the future.

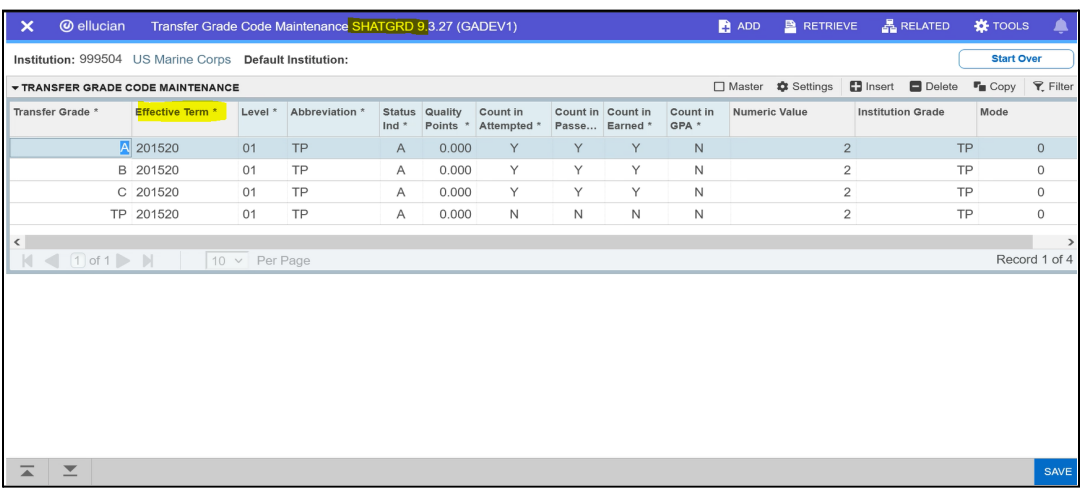

#### <span id="page-8-0"></span>**C. Enter the Military Branch Training & Experiences into either SHATATC or SHATATR**

\_\_\_\_\_\_\_\_\_\_\_\_\_\_\_\_\_\_\_\_\_\_\_\_\_\_\_\_\_\_\_\_\_\_\_\_\_\_\_\_\_\_\_\_\_\_\_\_\_\_\_\_\_\_\_\_\_\_\_\_\_\_\_\_\_\_\_\_\_\_\_\_\_\_\_\_\_\_\_\_\_\_\_\_\_\_

- a. Enter the student's military training and experiences under their branch of service.
	- i. The branch can be located in the seal of the JST.
- b. SHATATC Transfer Institution Catalog Entry page allows for the creation and maintenance of the sending institution's catalog information. SHATATR - Transfer Course Articulation page allows for the creation and maintenance of both the transfer course information and the equivalent course data.
	- i. Either page can be used for data entry.
	- ii. If you are just entering in the military branches military courses and experiences, you can use SHATATC or SHATATR.
		- 1. There is no benefit to using one over the other. It is strictly a display preference.
	- iii. If you are entering in the equivalent course data, SHATATR has to be used.
- c. It is best practice not to tie transfer equivalency rules to a campus program code.
	- i. Not tying rules to program code eliminates the need to reevaluate a student's JST if the student changes programs.
- d. In the key block section, Enter in the Military Branch Institution code and Go into the page.

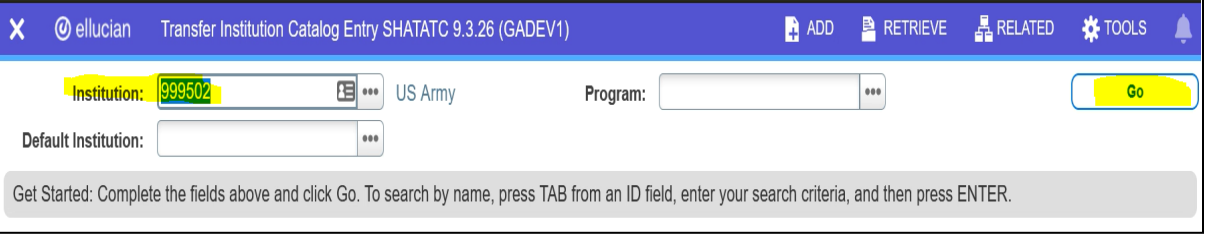

- e. Enter in at minimum the required fields in the SHATATC/SHATATR page.
	- i. It is recommended to enter in the sending training/experience credits along with the Minimum Grade needed to be awarded credit.
		- 1. This information is used in the automated transfer credit evaluation process.

#### <span id="page-8-1"></span>f. *The Subject, Course, and Title fields have Prescribed Formatting/Naming Convention:*

#### **Military Courses** Military **ACE** Identifier **Dates Taken ACE Course Title Course ID Credit Recommendation** Level **Location-Description-Credit Areas**  $\Rightarrow$  750-BT 16-JUL-1996  $\lambda$ AR-2201-0399 V01 <u> - Basic Combat Training:</u> Upon completion of the course, the recruit will be able to demonstrate general knowledge of military organization and culture, mastery of individual and group combat skills including marksmanship and first aid, achievement of minimal physical conditioning standards, and application of basic safety and living skills in an outdoor environment. Г • First Aid 1 SH • Marksmanship  $1$  SH L • Outdoor Skills Practicum  $1$  SH Г • Personal Physical Conditioning 1 SH L  $(10/00)(10/00)$

\_\_\_\_\_\_\_\_\_\_\_\_\_\_\_\_\_\_\_\_\_\_\_\_\_\_\_\_\_\_\_\_\_\_\_\_\_\_\_\_\_\_\_\_\_\_\_\_\_\_\_\_\_\_\_\_\_\_\_\_\_\_\_\_\_\_\_\_\_\_\_\_\_\_\_\_\_\_\_\_\_\_\_\_\_\_

#### **Example JST Military Course:**

#### **Example JST Military Experience:**

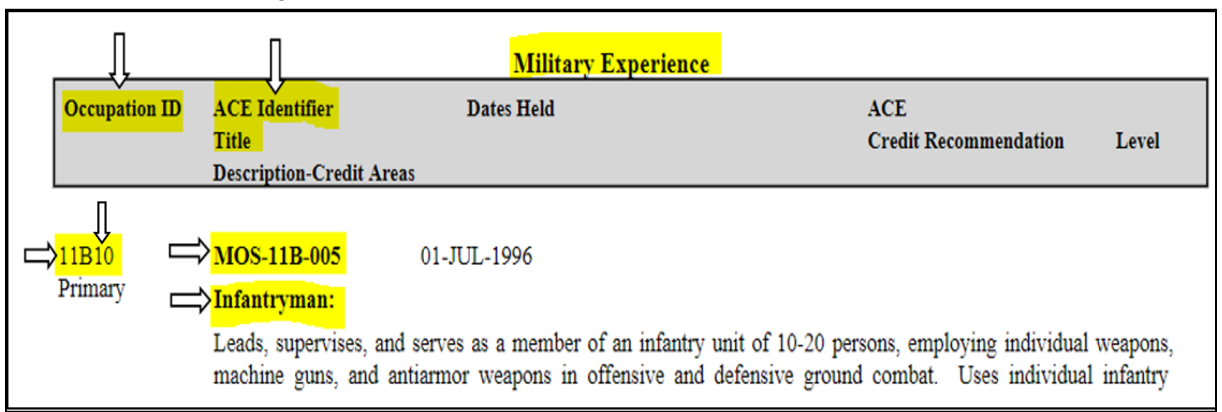

\_\_\_\_\_\_\_\_\_\_\_\_\_\_\_\_\_\_\_\_\_\_\_\_\_\_\_\_\_\_\_\_\_\_\_\_\_\_\_\_\_\_\_\_\_\_\_\_\_\_\_\_\_\_\_\_\_\_\_\_\_\_\_\_\_\_\_\_\_\_\_\_\_\_\_\_\_\_\_\_\_\_\_\_\_\_

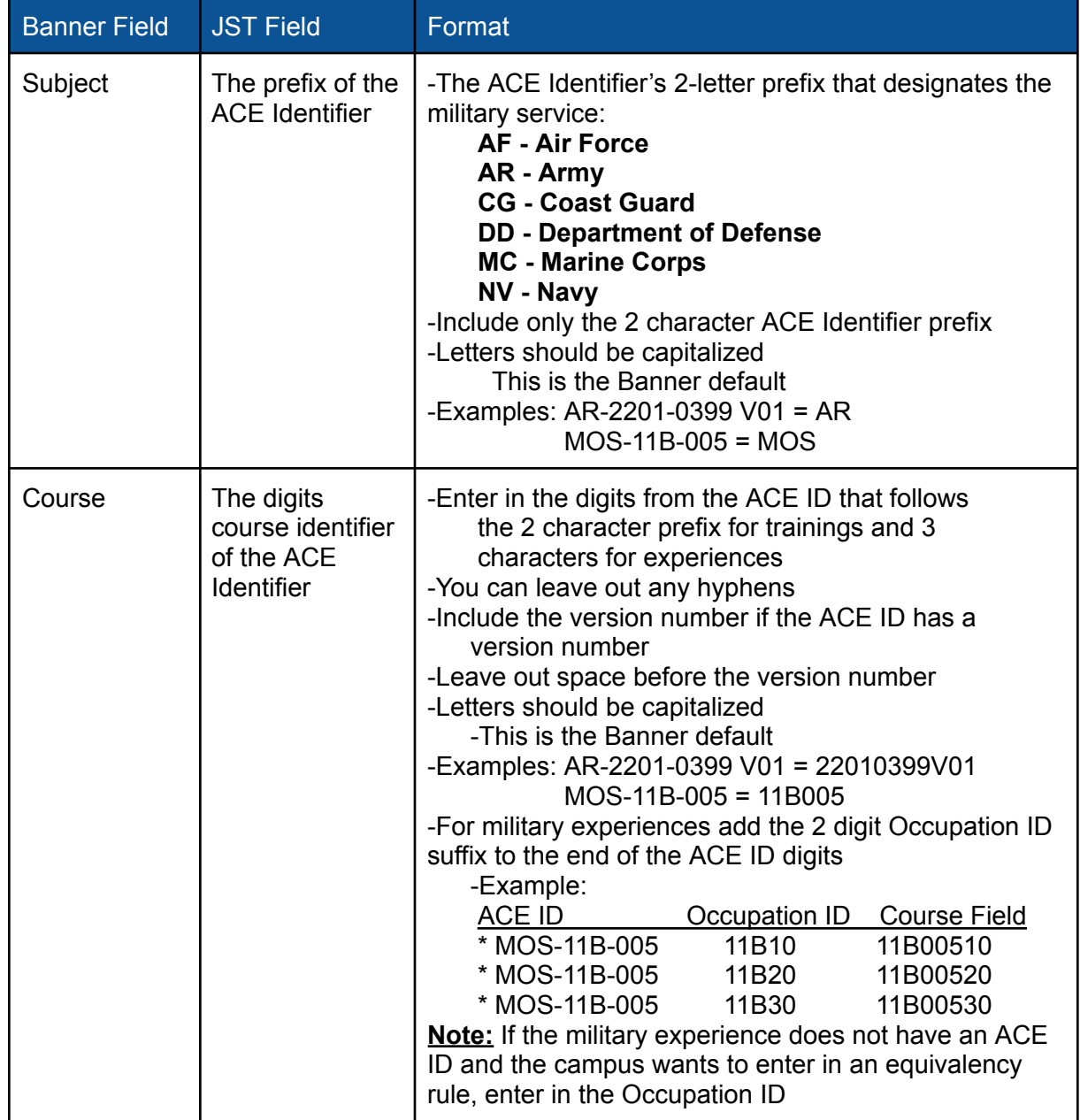

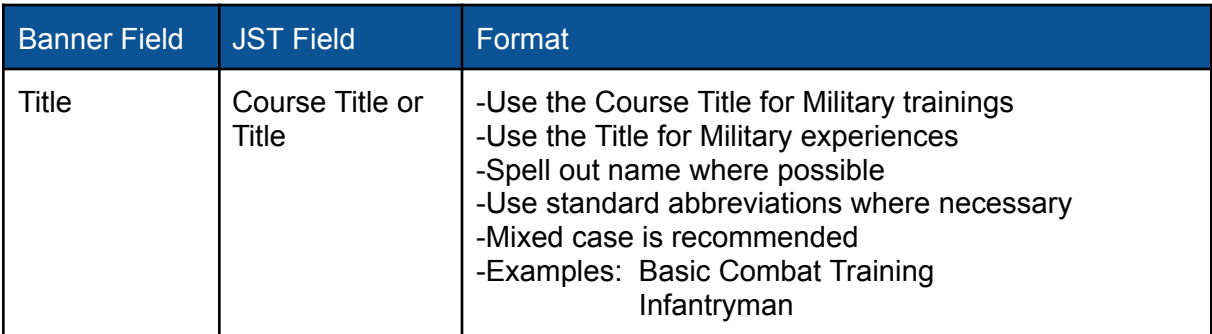

\_\_\_\_\_\_\_\_\_\_\_\_\_\_\_\_\_\_\_\_\_\_\_\_\_\_\_\_\_\_\_\_\_\_\_\_\_\_\_\_\_\_\_\_\_\_\_\_\_\_\_\_\_\_\_\_\_\_\_\_\_\_\_\_\_\_\_\_\_\_\_\_\_\_\_\_\_\_\_\_\_\_\_\_\_\_

#### **Example Military Training:**

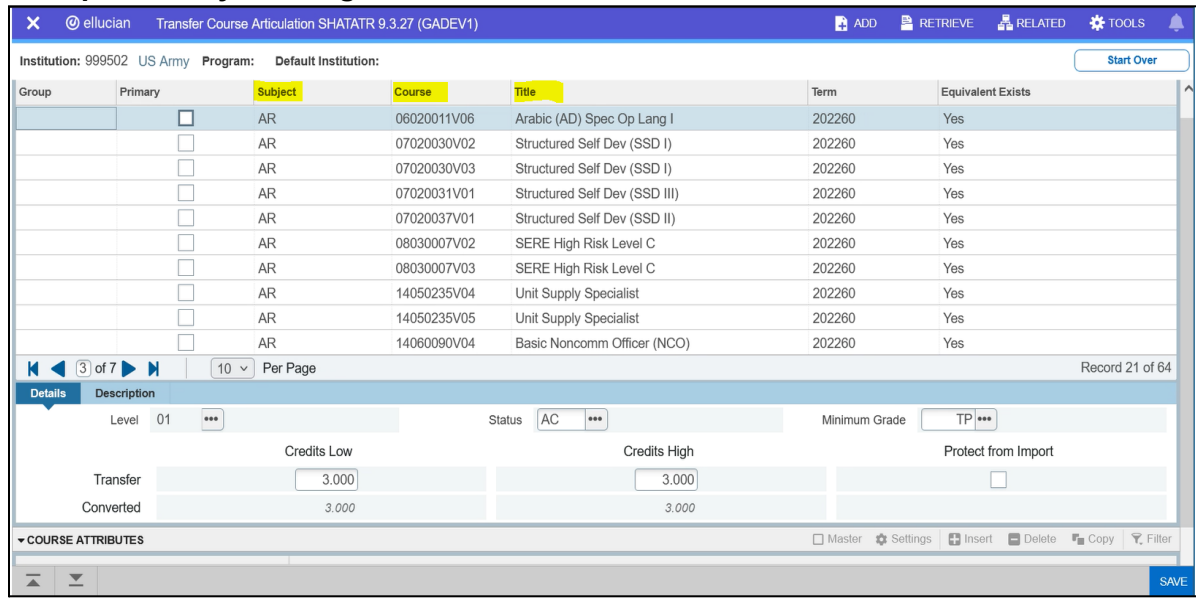

#### **Example Military Experience:**

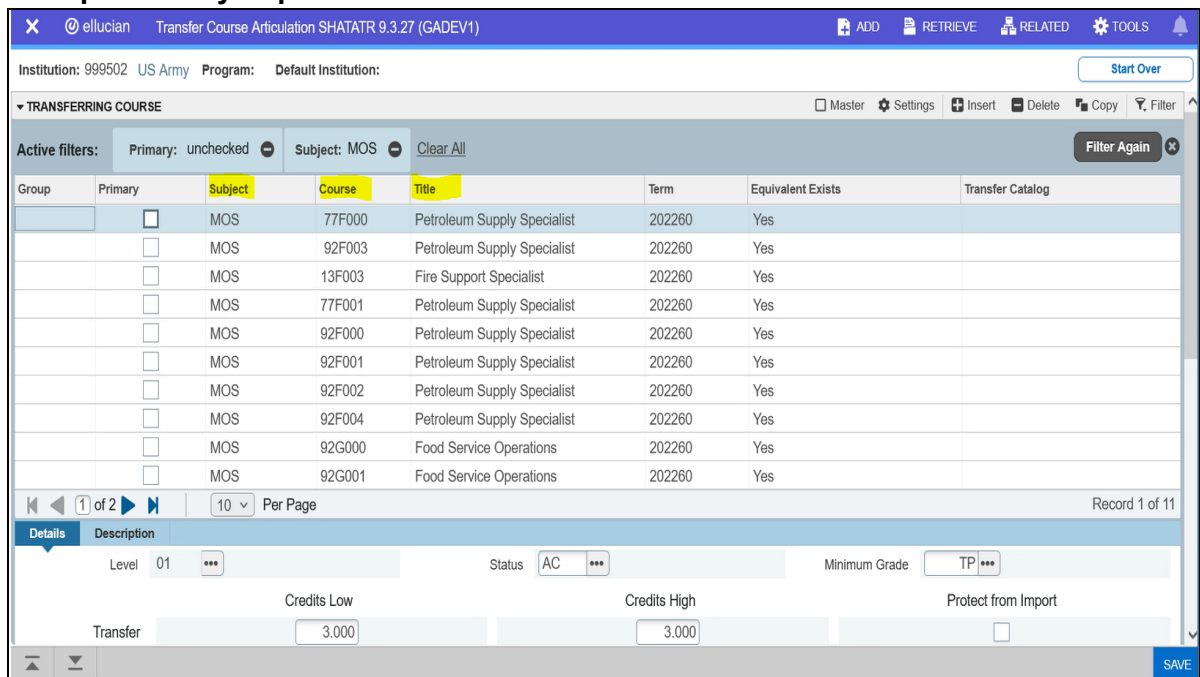

#### <span id="page-11-0"></span>**D. Utilize the Course Attribute, Description, and Course Comments Fields**

a. Entering information into the sending course attribute, description, and/or course comment fields is at the discretion of the campus.

\_\_\_\_\_\_\_\_\_\_\_\_\_\_\_\_\_\_\_\_\_\_\_\_\_\_\_\_\_\_\_\_\_\_\_\_\_\_\_\_\_\_\_\_\_\_\_\_\_\_\_\_\_\_\_\_\_\_\_\_\_\_\_\_\_\_\_\_\_\_\_\_\_\_\_\_\_\_\_\_\_\_\_\_\_\_

i. Enter information if it will be of benefit or assist your campus's operations and reporting needs.

#### SHATATC Example:

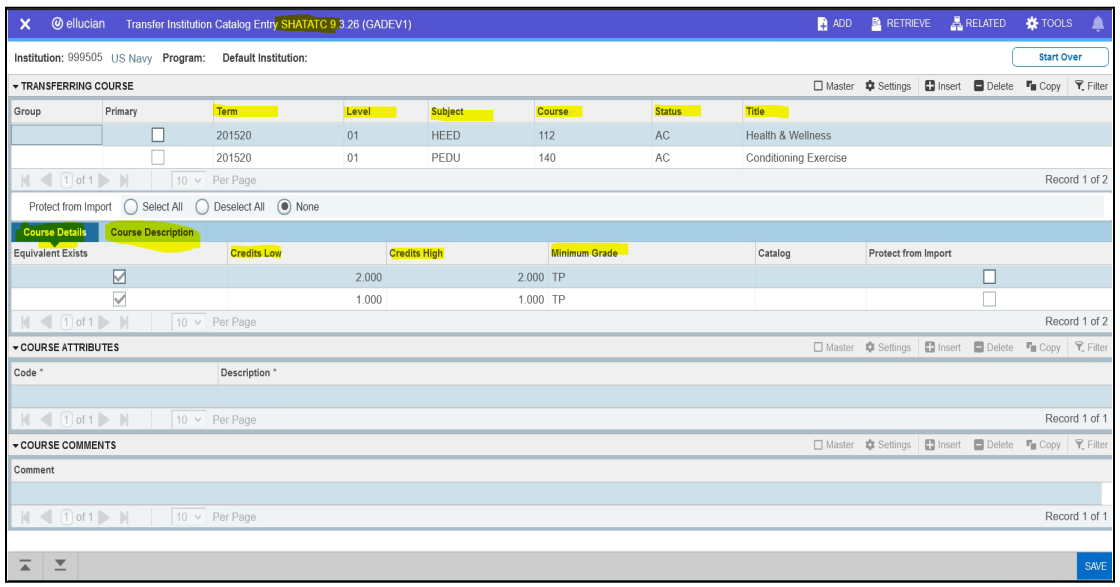

#### Course Description Tab:

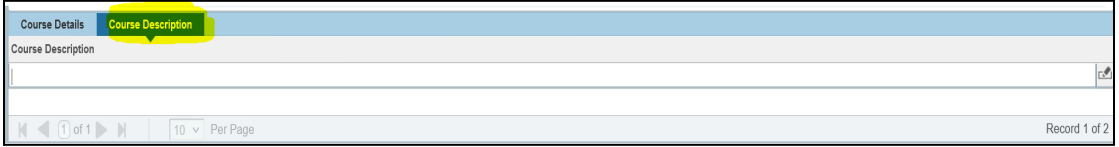

#### SHATATR Example:

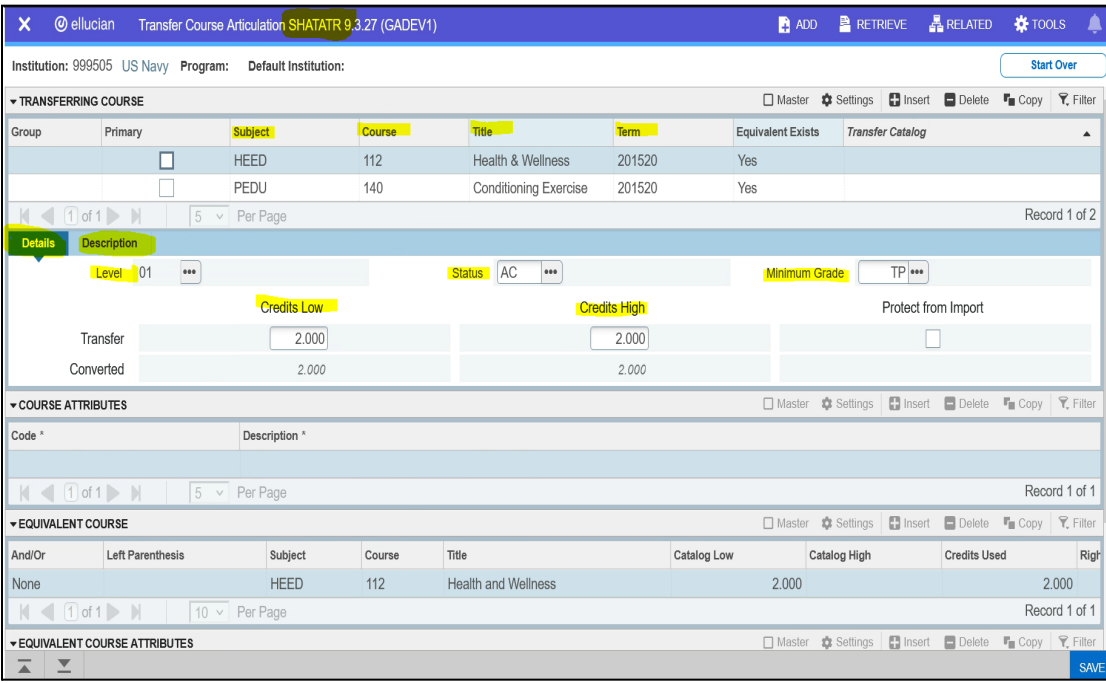

Description Tab:

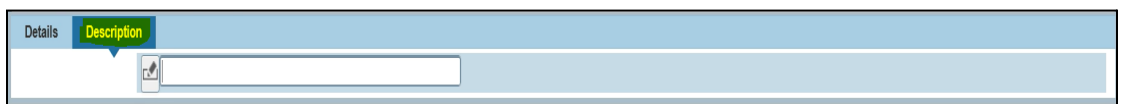

<span id="page-12-0"></span>**E. Utilize Group & Primary Fields for Military Training/Experience with Multiple Components**

\_\_\_\_\_\_\_\_\_\_\_\_\_\_\_\_\_\_\_\_\_\_\_\_\_\_\_\_\_\_\_\_\_\_\_\_\_\_\_\_\_\_\_\_\_\_\_\_\_\_\_\_\_\_\_\_\_\_\_\_\_\_\_\_\_\_\_\_\_\_\_\_\_\_\_\_\_\_\_\_\_\_\_\_\_\_

- a. When a sending military training/experience has multiple components, use the Group and Primary fields to link the trainings/experiences together.
- b. All the trainings/experiences in a group will have the same "Group" code.
- c. Only the training/experiences where the transfer credit will be built, will get flagged with the "Primary" indicator.

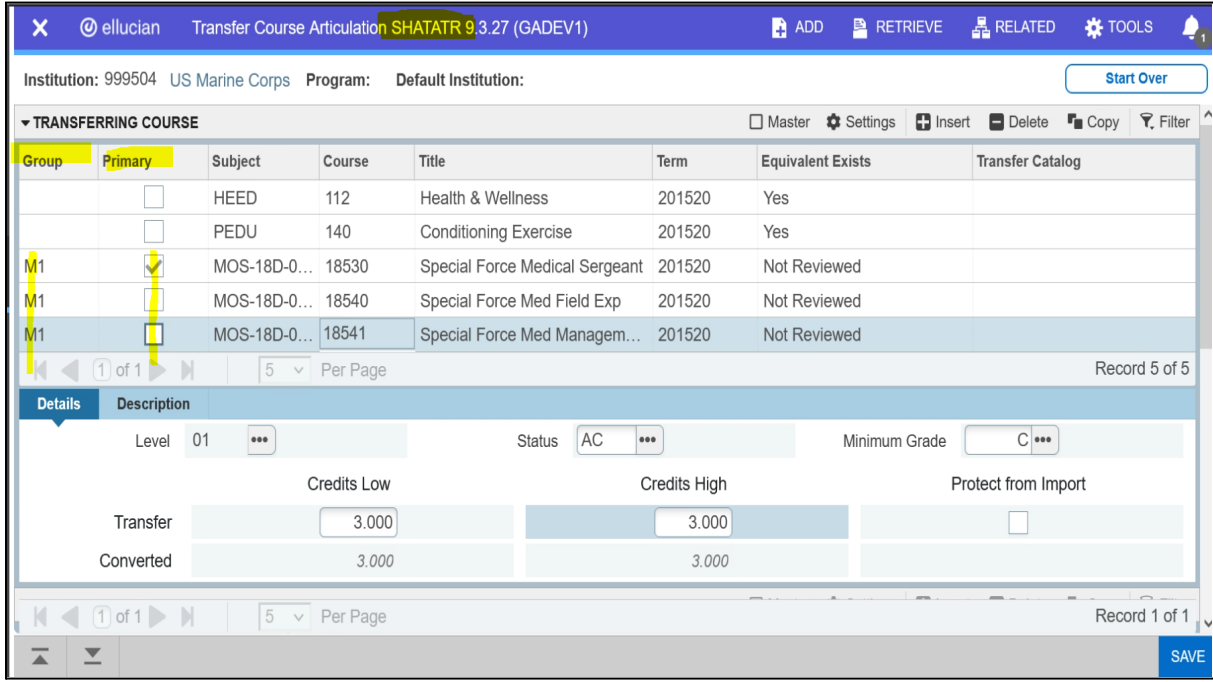

#### <span id="page-12-1"></span>**F. Enter Military Training/Experience Course Equivalency Rules in SHATATR**

- a. For military training/experiences that have an equivalency, in the Equivalent Course section of SHATATR enter in the military training's/expereince's equivalent course(s)
- b. For military training/experiences that do not have an equivalency, leave the Equivalent Course section null.
- c. Utilize the And/Or field if the military training/experience has more than one equivalent course.

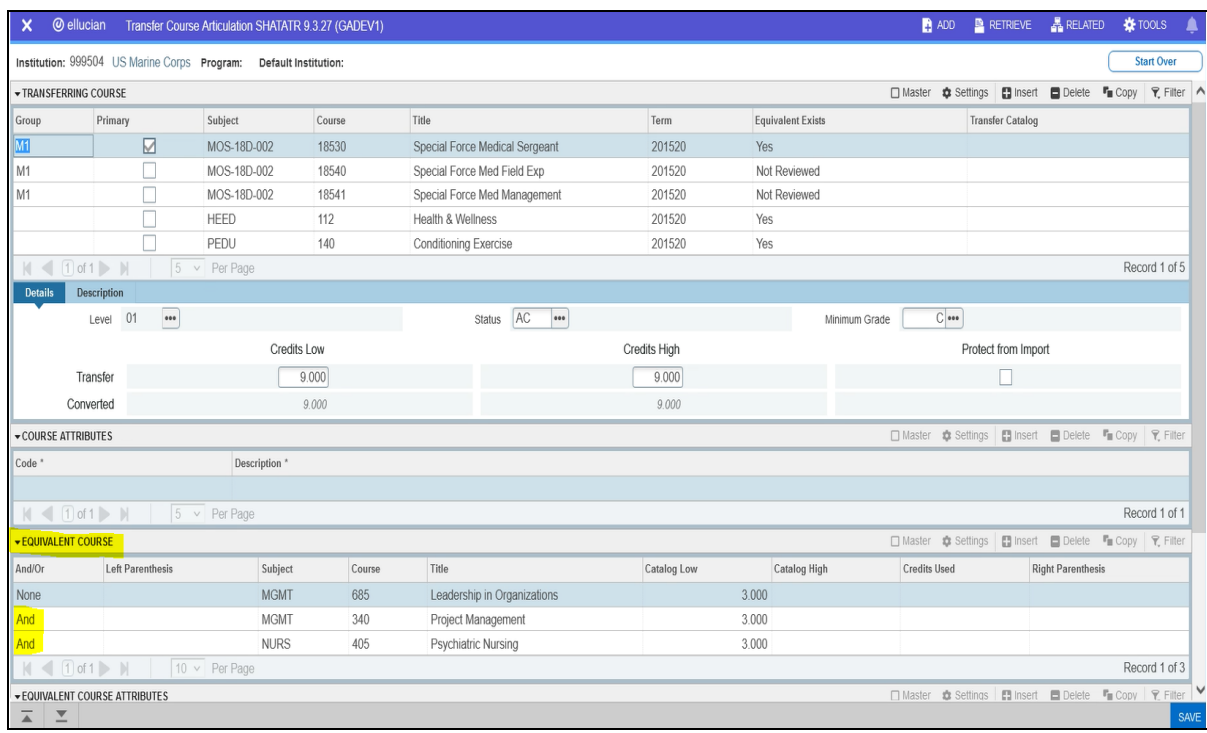

\_\_\_\_\_\_\_\_\_\_\_\_\_\_\_\_\_\_\_\_\_\_\_\_\_\_\_\_\_\_\_\_\_\_\_\_\_\_\_\_\_\_\_\_\_\_\_\_\_\_\_\_\_\_\_\_\_\_\_\_\_\_\_\_\_\_\_\_\_\_\_\_\_\_\_\_\_\_\_\_\_\_\_\_\_\_

d. It is recommended, but not required, to use the "Equivalent Course Comments" section to add a tag that this course equivalency rule is part of the UNC System's uniform military course equivalencies.

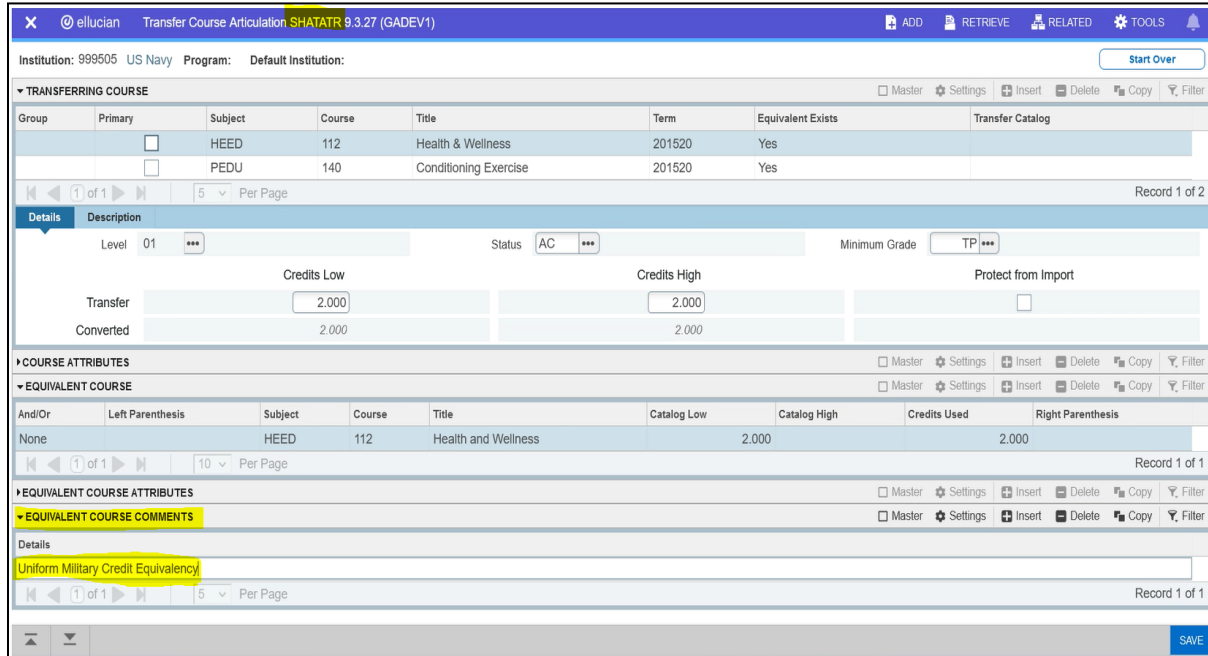

#### <span id="page-13-0"></span>**G. View Course Equivalency Rules Entered into Banner**

a. Use Banner job submission process SHRTECA - Transfer Equivalency Catalog to produce a report with course equivalency rules built in SHATATR.

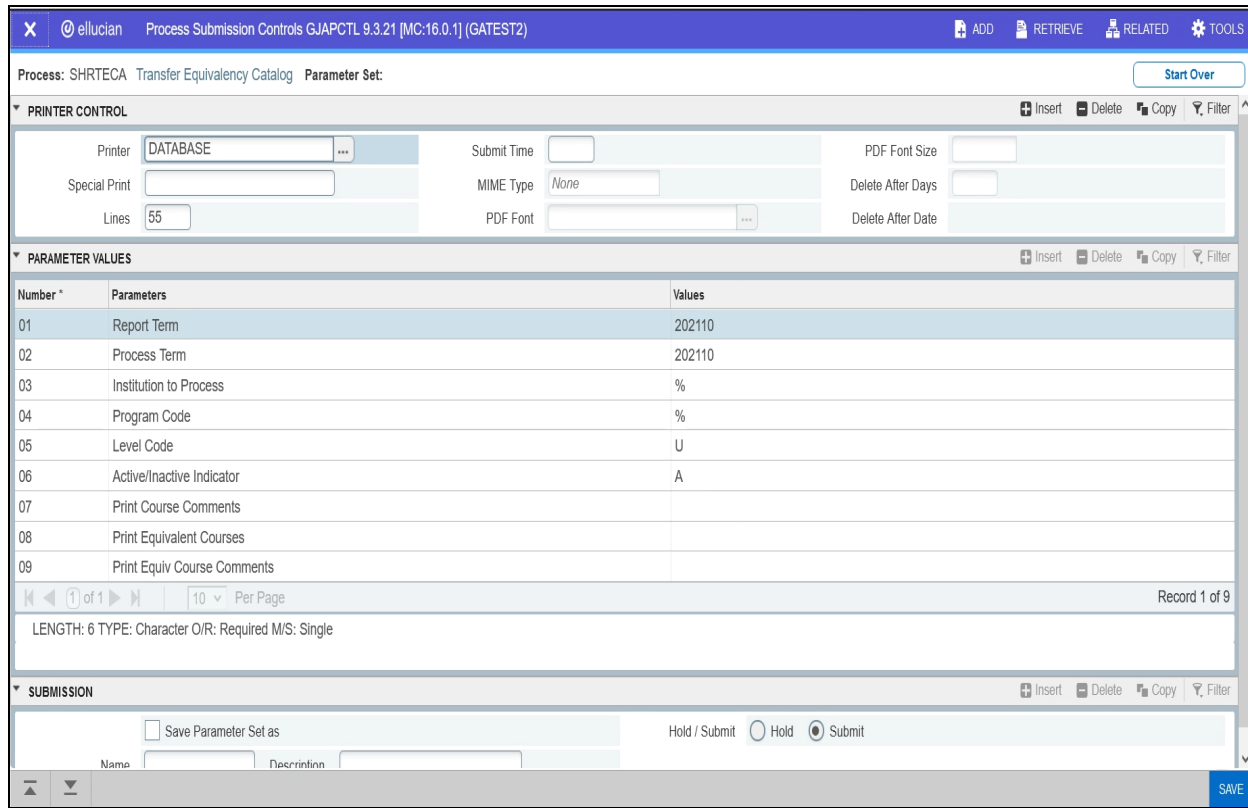

#### Example Output:

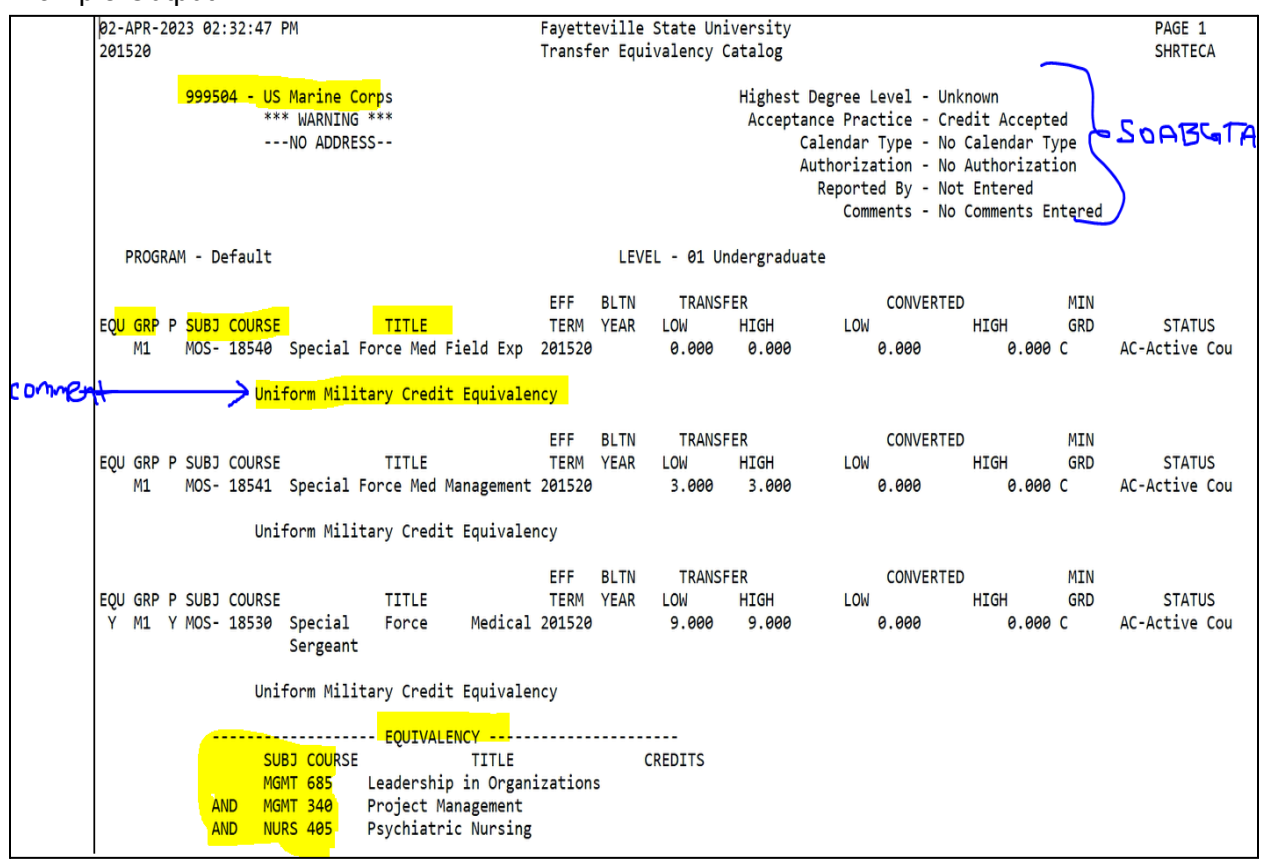

# <span id="page-15-0"></span>**Appendices**

### <span id="page-15-1"></span>**Appendix A: Example JST**

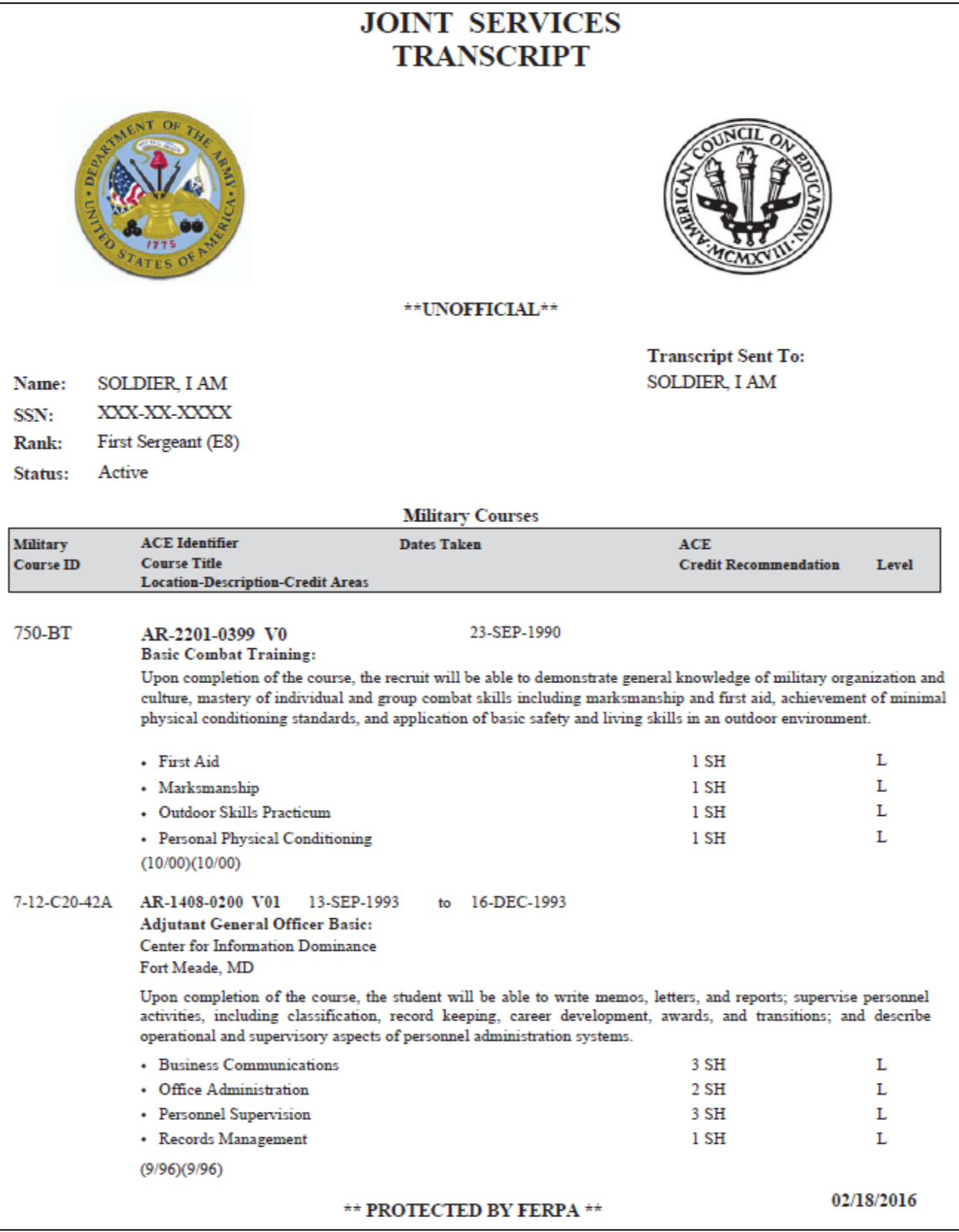

\_\_\_\_\_\_\_\_\_\_\_\_\_\_\_\_\_\_\_\_\_\_\_\_\_\_\_\_\_\_\_\_\_\_\_\_\_\_\_\_\_\_\_\_\_\_\_\_\_\_\_\_\_\_\_\_\_\_\_\_\_\_\_\_\_\_\_\_\_\_\_\_\_\_\_\_\_\_\_\_\_\_\_\_\_\_

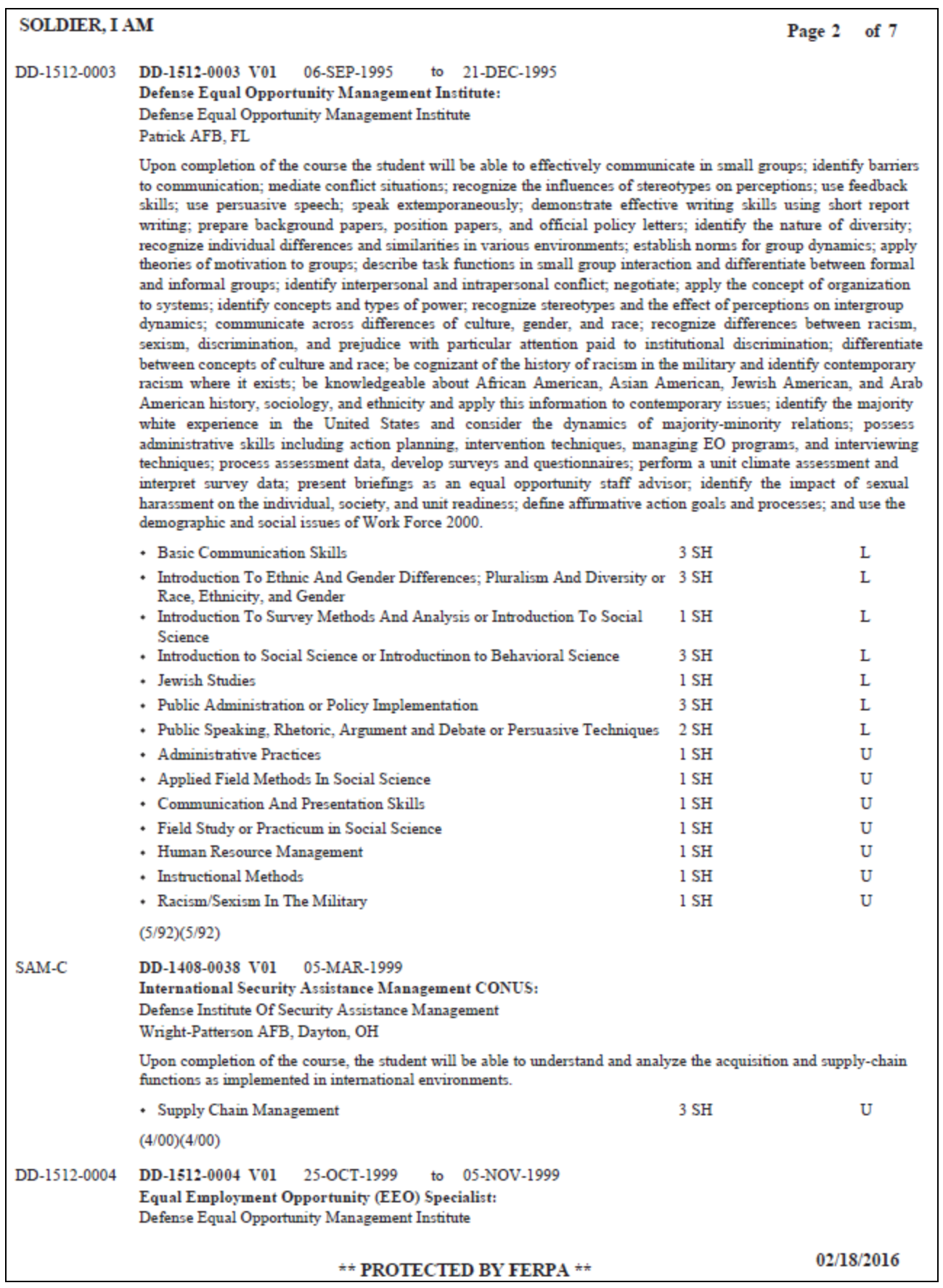

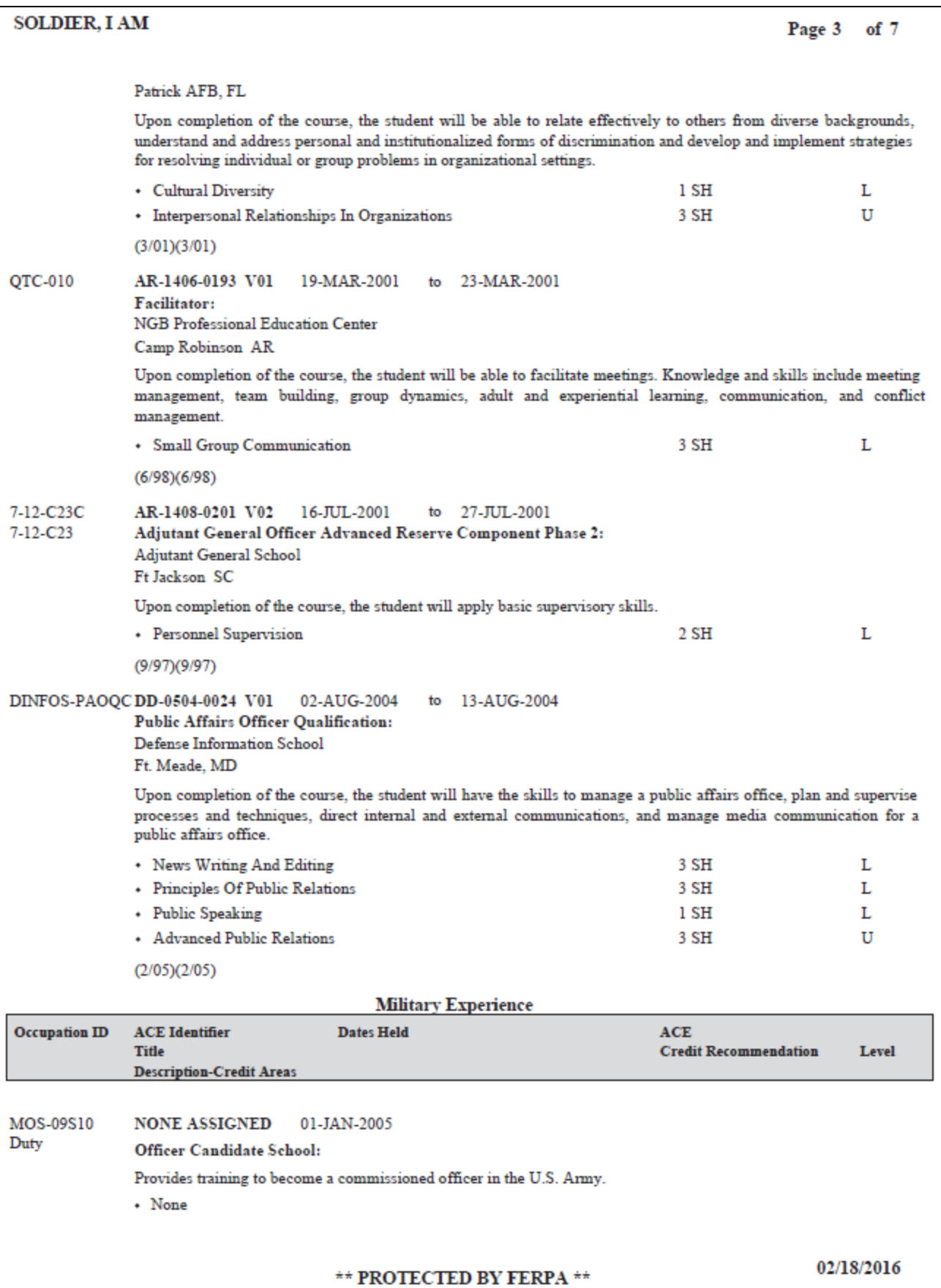

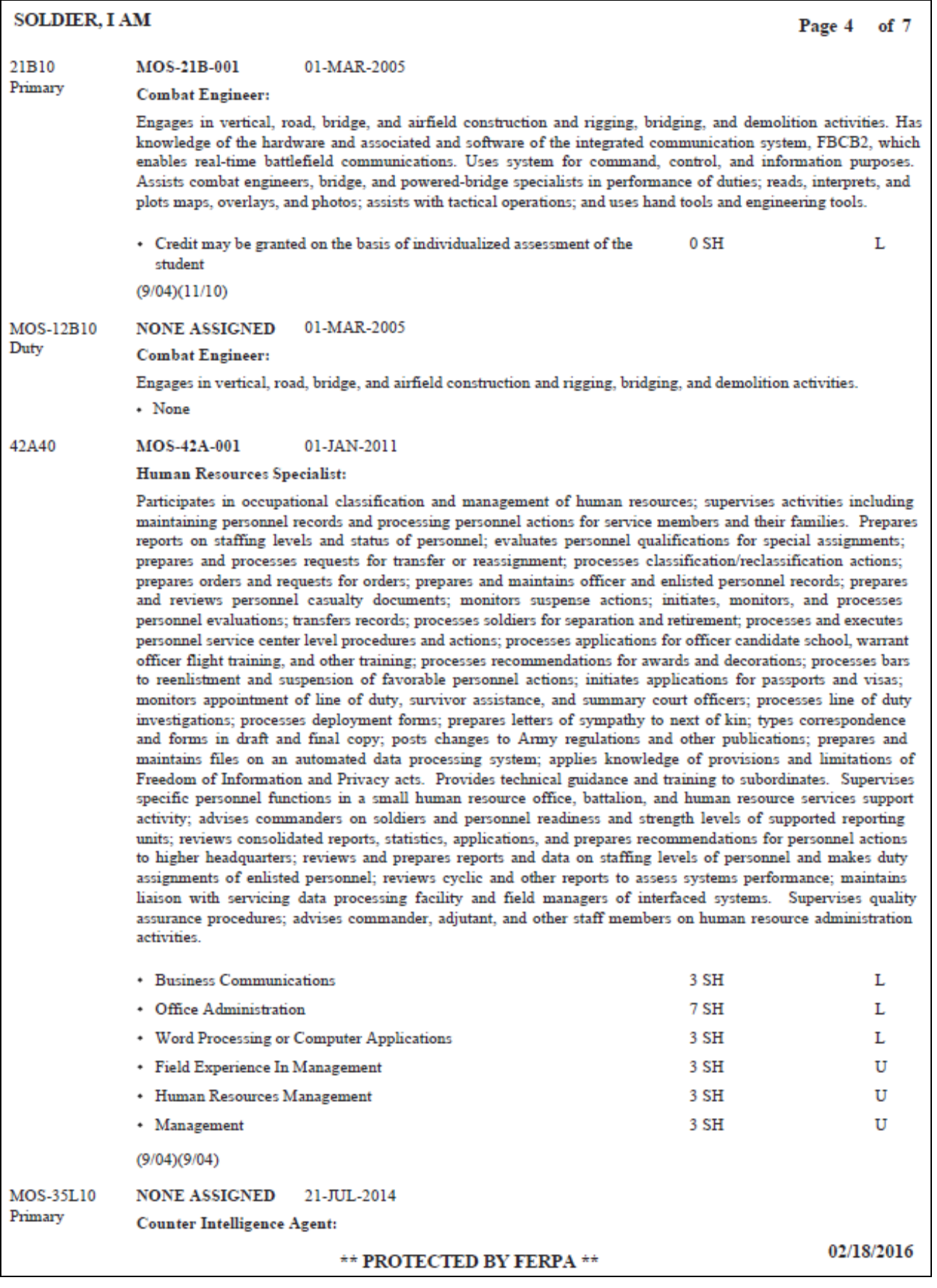

#### **SOLDIER, I AM**

Page 7  $of 7$ 

#### **JST Official Transcript Explanation**

The American Council on Education (ACE) is the nation's unifying voice for higher education. ACE serves as a consensus leader on key higher education issues and seeks to influence public policy through advocacy, research, and program initiatives. ACE's Military Programs evaluates formal service courses and occupations approved by a central authority, employing the services of teams of subject-matter specialists from colleges and universities (professors, deans, and other academicians) that, through the discussion and the application of evaluation procedures and guidelines, reach consensus on content, description, and amount of credit to be recommended for selected courses and occupations. For comprehensive information on the ACE Military Evaluation process, consult the Course and Occupation Evaluation Systems, described in the online Guide to the Evaluation of Educational Experiences in the Armed Services at: http://www.acenet.edu/higher-education/topics/Pages/College-Credit-for-Military-Service.aspx).

ACE, the American Association of Collegiate Registrars and Admissions Officers (AACRAO), and the Council for Higher Education Accreditation have developed a set of guidelines contained in the Joint Statement on the Transfer and Award of Credit (http://www.acenet.edu/newsroom/Pages/Joint-Statement-on-the-Transfer-and-Award-of-Credit.aspx) that are intended to serve as a guide for institutions developing or reviewing policies dealing with transfer, acceptance and award of credit for courses and occupations completed in a variety of institutional and extrainstitutional settings, including the military. More information on guidelines for awarding credit for courses and occupations appearing on JST transcripts is contained in The AACRAO 2003 Academic Record and Transcript Guide.

Service members may request copies of JST transcripts directly from the Operation Centers at https://jst.doded.mil. ACE does not issue these transcripts or make any adjustments to missing or incorrect information contained in them. Service members must contact the respective service specific Operations Centers for adjustments or corrections to the transcripts. Colleges and universities may also receive web-based official copies of these documents by contacting the JST Operations Center at jst@doded.mil.

#### **Understanding JST Transcripts**

The full exhibit and description for courses and occupations listed on JST transcripts can be found in the Guide to the Evaluation of Educational Experiences in the Armed Services which is available only online at: (http://www.acenet.edu/news-room/pages/military-guide-online.aspx) and updated on a daily basis as new courses and occupations are evaluated for recommended credit.

Key to transcript terms:

Military Course ID - This is the number the military service has assigned for this particular course.

**SH** - Semester hours.

ACE Identifier - The number ACE assigns a particular course. Courses are identified by a 2-letter prefix that designates the military service (AF - Air Force, AR - Army, CG - Coast Guard, DD - Department of Defense, MC - Marine Corps, and NV - Navy), followed by a unique eight-digit course identifier.

ACE Credit Recommendation is listed in semester hours, in the following categories:

V = Vocational; L = Lower level (freshman or sophomore level); U = Upper level (Junior or Senior Level); G = Graduate level.

Dates Taken/Dates Held - Courses and occupations will normally have a start and end date that will show the time period the course was completed or the occupation was held.

Location - Valid location(s) where the course was completed.

**Occupational Codes: Army MOS:** 

MOS - Army MOS has 5 digits. The first 3 digits identify the occupational specialty and the last 2 digits identify the skill level (E1-E4 = skill level10; E5 = skill level 20; E6 = skill level 30; E7 = skill level 40; E8 - skill level 50; E9 = skill level 60).

**Navy Rates and Ratings:** 

NER - Navy enlisted rates are occupation identifications assigned to personnel at paygrades E-1 to E-9. Each general rate involves the performance of entry-level tasks and leads to one or more ratings. Career patterns from recruit to master chief petty officer are identified by 4 to 5-digit codes. NEC - The NEC Structure supplements the Enlisted Rating Structure by identifying skills requiring more specific identification than that provided

by general rates and ratings and that are not rating-wide requirements. Selected NECS have been evaluated by ACE to date. LDO, NWO - Limited Duty Officer, Navy Warrant Officer - Technical officer specialists who perform duties that are technically oriented, with

skills acquired through experience and training that are limited in scope to other officer categories. These specialties are normally identified by 4 digits, each successively providing more precise identification of the individual holder.

**Marine Corps:** 

MCE - an MOS has 4 digits and a descriptive title; the first 2 digits normally describe the occupational field and the last 2 digits identify the promotional level and specialty within the occupation.

MCO - officer MOS. **Coast Guard:** 

CGA - Coast Guard officer aviation competencies.

CGR - Enlisted rating structure used for classified enlisted personnel and qualifications, with career levels from recruit to master chief petty officer.

CGW - Coast Guard Warrant Officers are technical officer specialists who perform duties that are technically oriented and acquired through experience and training that is limited in scope and relation to other officer categories.

MATMEP - Maintenance Training Management and Evaluation Program, a standardized, documentable, level-progressive, technical skills management and evaluation program for enlisted aviation technical maintenance training. The Summary sheet submitted by the service member lists the current level of training completed and should be used by the evaluator to verify the attained level in awarding credit.

DANTES - The Defense Activity for Non-Traditional Education Support maintains the educational records of the service members who have completed DANTES subject Standardized Tests (DSSTs), CLEP examinations, and GED tests. For examinations administered at military installations, results of these tests may appear on JST transcripts for consideration in the award of the recommended credit. However, individual colleges and universities may reserve the right to request official scores directly from ETS or DANTES, to confirm completion of these exams and the credits recommended. COLLEGE LEVEL EXAMINATION PROGRAM (CLEP) - The College-Level Examination Program or CLEP provides students of any age with the opportunity to demonstrate college-level achievement through a program of exams in undergraduate college courses. There are 2,900 colleges that grant credit and/or advanced standing for CLEP exams.

#### \*\* PROTECTED BY FERPA \*\*

02/18/2016

 $\overline{a}$ 

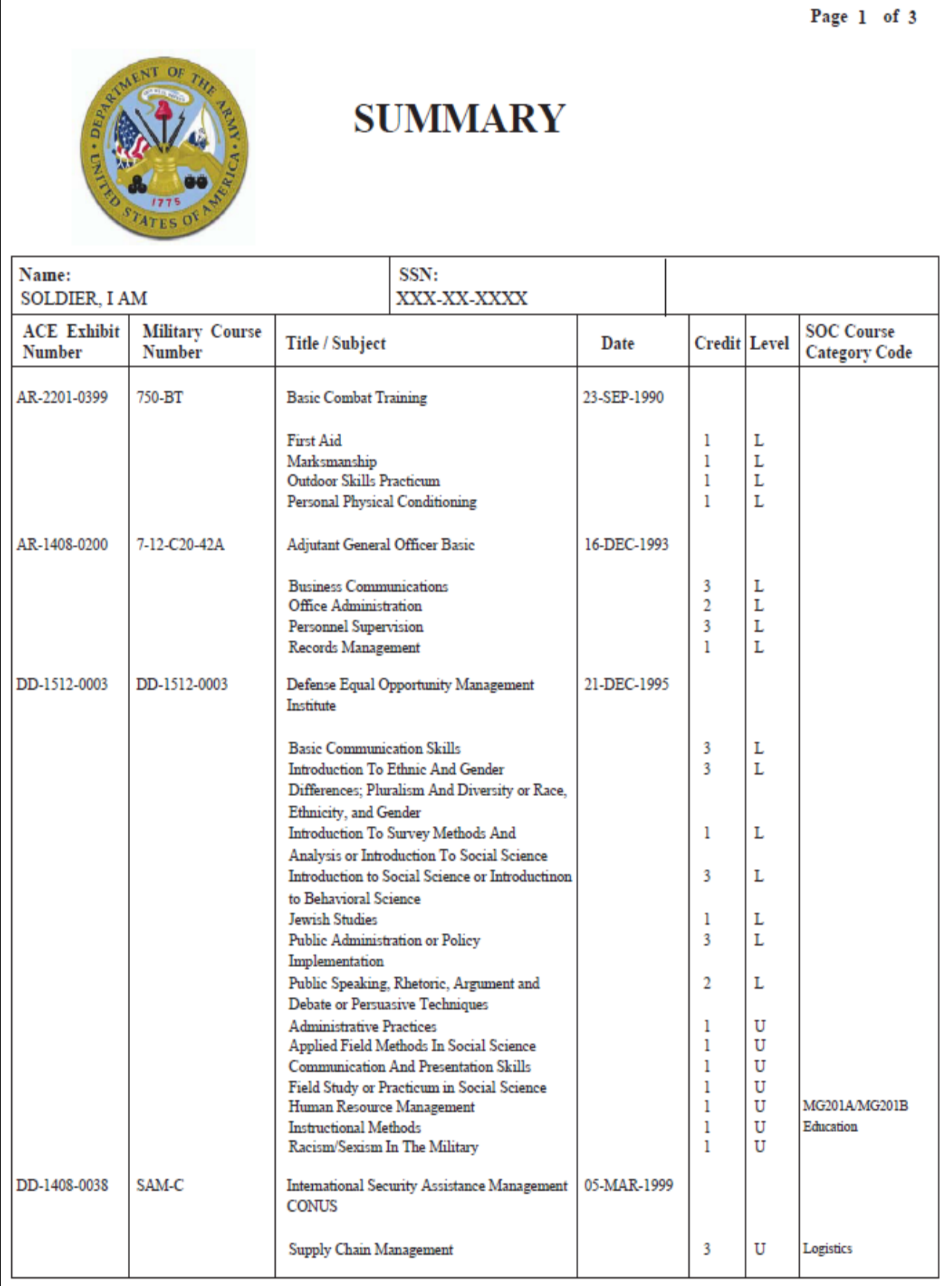

Level: V=Vocational Certificate L=Lower Division Baccalaureate/Associate Degree U=Upper Division Baccalaureate G=Graduate<br>This transcript represents credits RECOMMENDED by the American Council On Education (ACE) and is pro

\*\* PROTECTED BY FERPA \*\*

02/18/2016

#### <span id="page-21-0"></span>**Appendix B: Example Banner Academic Transcript**

Example of credit awarded to a student for prior learning from the military entered into Banner.

\_\_\_\_\_\_\_\_\_\_\_\_\_\_\_\_\_\_\_\_\_\_\_\_\_\_\_\_\_\_\_\_\_\_\_\_\_\_\_\_\_\_\_\_\_\_\_\_\_\_\_\_\_\_\_\_\_\_\_\_\_\_\_\_\_\_\_\_\_\_\_\_\_\_\_\_\_\_\_\_\_\_\_\_\_\_

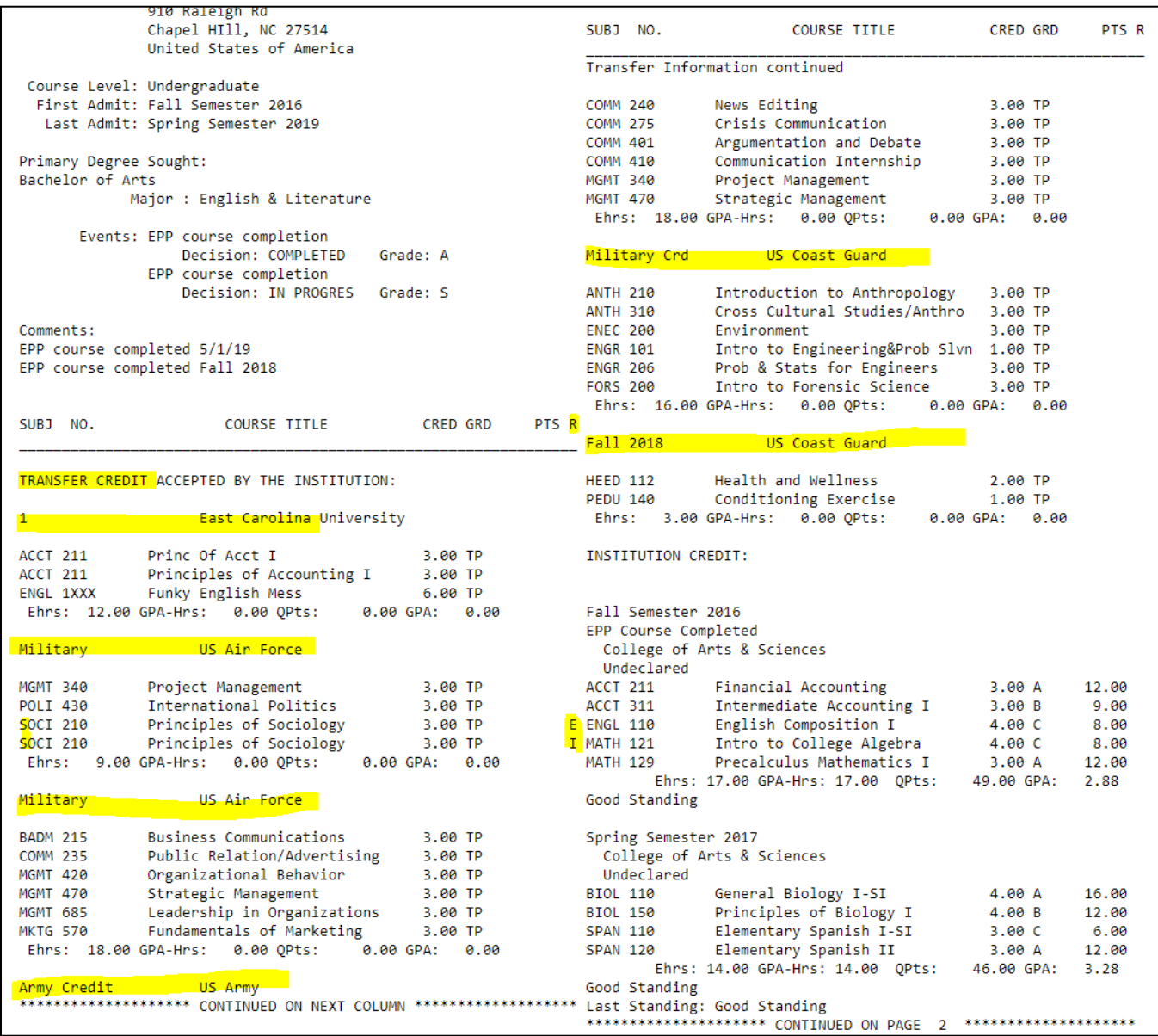

### <span id="page-22-0"></span>**Appendix C: Banner Academic Transcript Information in the Student Data Mart**

\_\_\_\_\_\_\_\_\_\_\_\_\_\_\_\_\_\_\_\_\_\_\_\_\_\_\_\_\_\_\_\_\_\_\_\_\_\_\_\_\_\_\_\_\_\_\_\_\_\_\_\_\_\_\_\_\_\_\_\_\_\_\_\_\_\_\_\_\_\_\_\_\_\_\_\_\_\_\_\_\_\_\_\_\_\_

Transfer credit awarded to a student for military training and/or experiences that appear on a student's academic transcript will display in the SDM in the Credit Award Other Feed of snapshots.

Example of a Banner Academic Transcript and SDM Credit Awarded Other Feed:

#### Banner Academic Transcript:

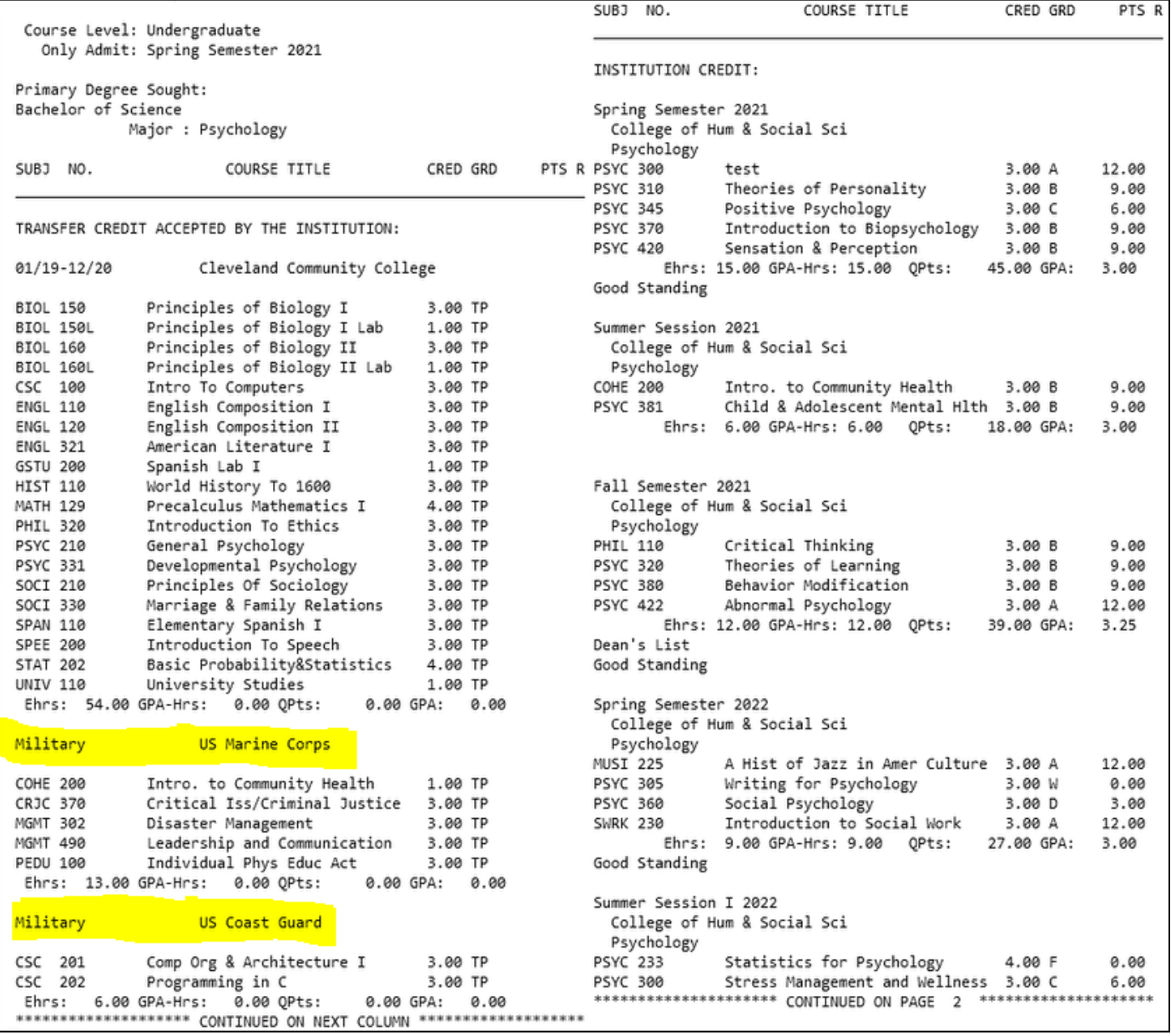

#### SDM Credit Awarded Other Feed:

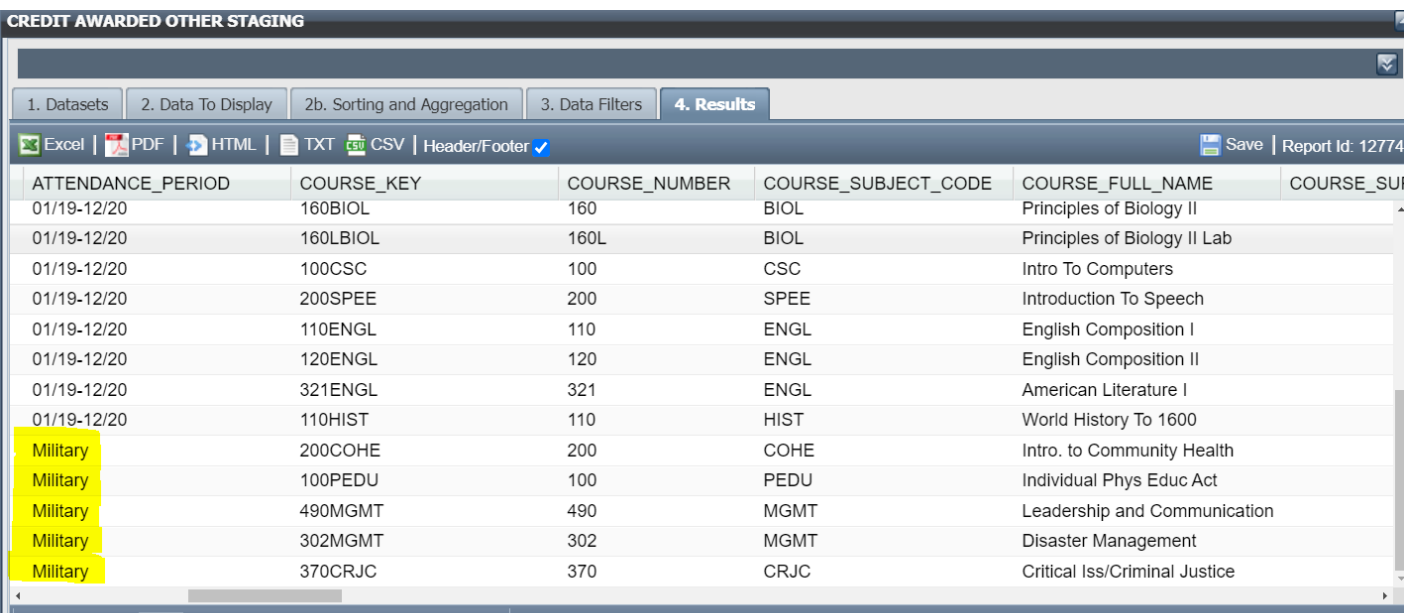

 $\mathbb{R}$  | Page | 1 of 2 |  $\mathbb{R}$  |  $\mathbb{Q}$  Displaying 1 - 25 of 27

#### **CREDIT AWARDED OTHER STAGING**

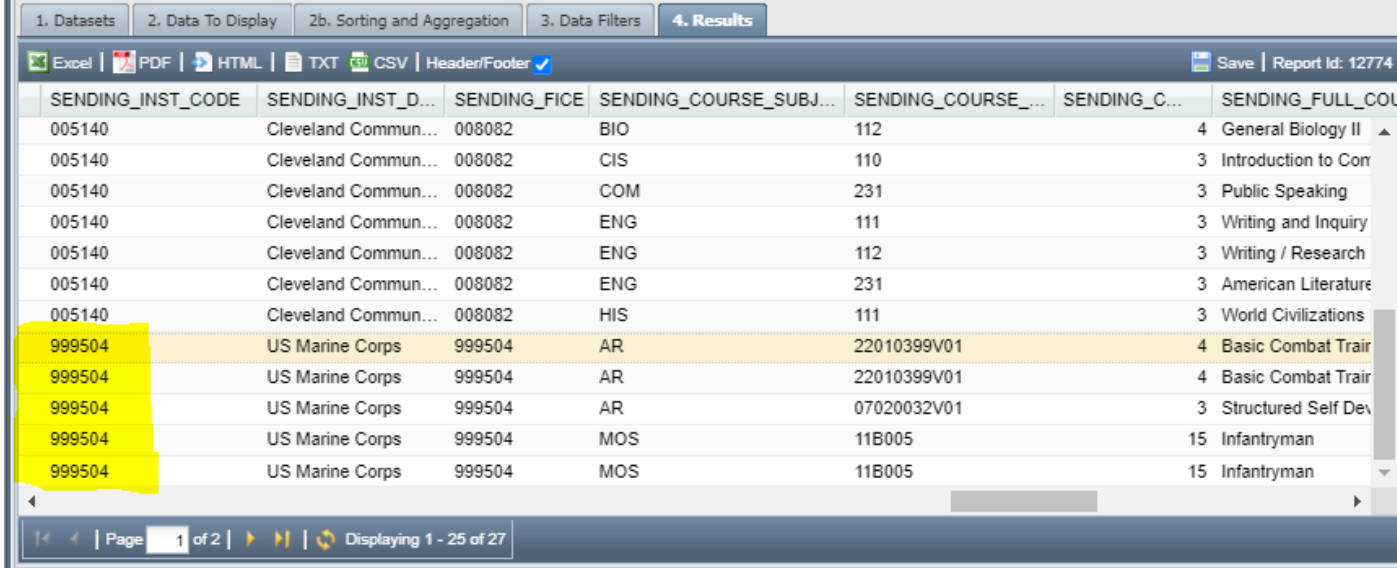